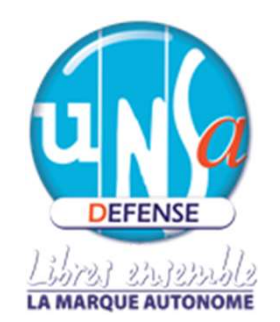

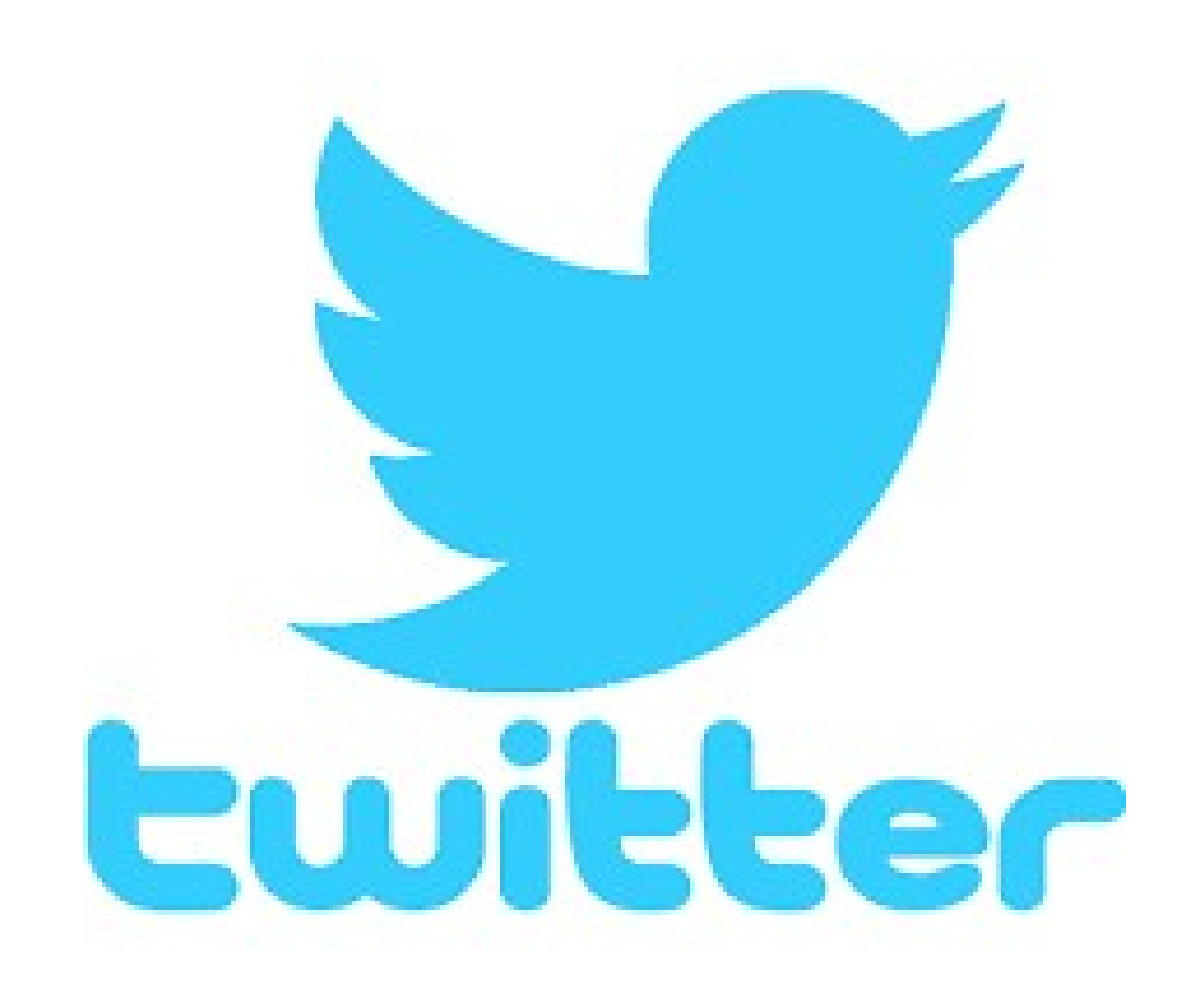

# 1. Consulter le compte d'un utilisateur de Twitter

Un simple navigateur ou une application installée sur un Smartphone. Pour suivre un compte twitter, il suffit d'en connaître le pseudonyme et de **nsulter le compte d'un utilisateur de Twitter**<br>ple navigateur ou une application installée sur un Smartphone.<br>r suivre un compte twitter, il suffit d'en connaître le pseudonyme et de<br>l'ajouter sur son navigateur à lafin d http://twitter.com

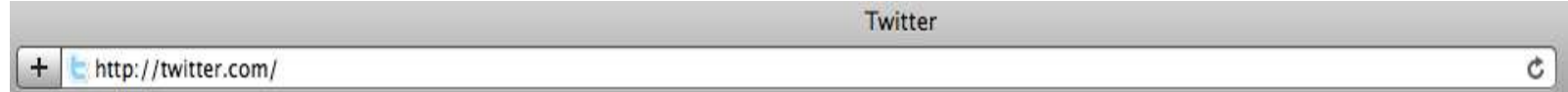

Sur les Smartphones, de nombreuses applications sont disponibles. Pour les trouver et les installer, il faut se rendre sur le «store» dédié à son «Smartphone» et faire une recherche avec le mot Twitter. Twitter<br>
Consider the United Community of the United Community of the Smartphones, denombreuses applications sont disponibles. Pour les trouver et<br>
Els installer, il faut se rendre sur le «store» dédié à son «Smartphone» e

Tweeterific.

Par exemple, pour suivre l'UNSA DEFENSE sur Twitter, j'ajoute «UNSA DEFENSE» à la Par exemple, pour suivre l'UNSA DEFENSE sur Twitter, j'ajoute «UNSA DEFENSE»<br>fin de l'adresse internet de Twitter : http://twitter.com , ce qui donne<br>http://twitter.com/unsadefense http://twitter.com/unsadefense

# https://twitter.com/UnsaDefense?lang=fr

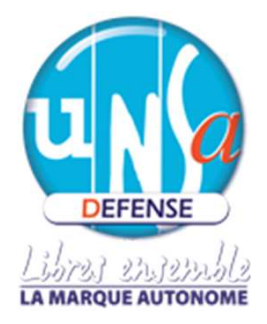

# 2. Devenir utilisateur de Twitter

Créer un compte

Créer un compte permet de publier rapidement de courts textes mais aussi des liens vers des photos que l'on vient de prendre et que l'on souhaite partager avec les personnes qui nous suivent. **Example 19 The Venet Constant Constant Constant Constant Constant Constant Constant Constant Constant Constant**<br>
Première form vient de prendre et que l'on souhaite partager avec les personnes qui nous<br>
Première étape pou

Devenir un utilisateur enregistré offre la possibilité de réagir ou de publier à nouveau le message d'autres utilisateurs ou encore d'envoyer des messages privés.

# http://twitter.com

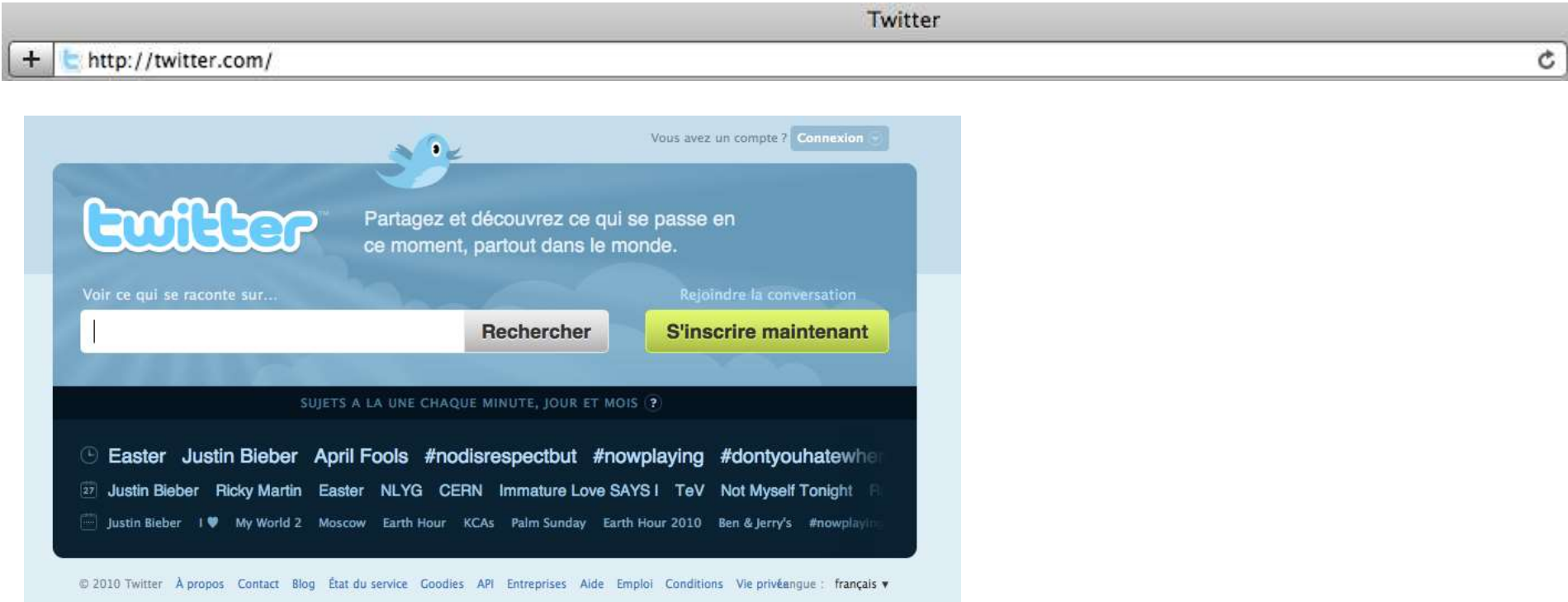

# Guilder

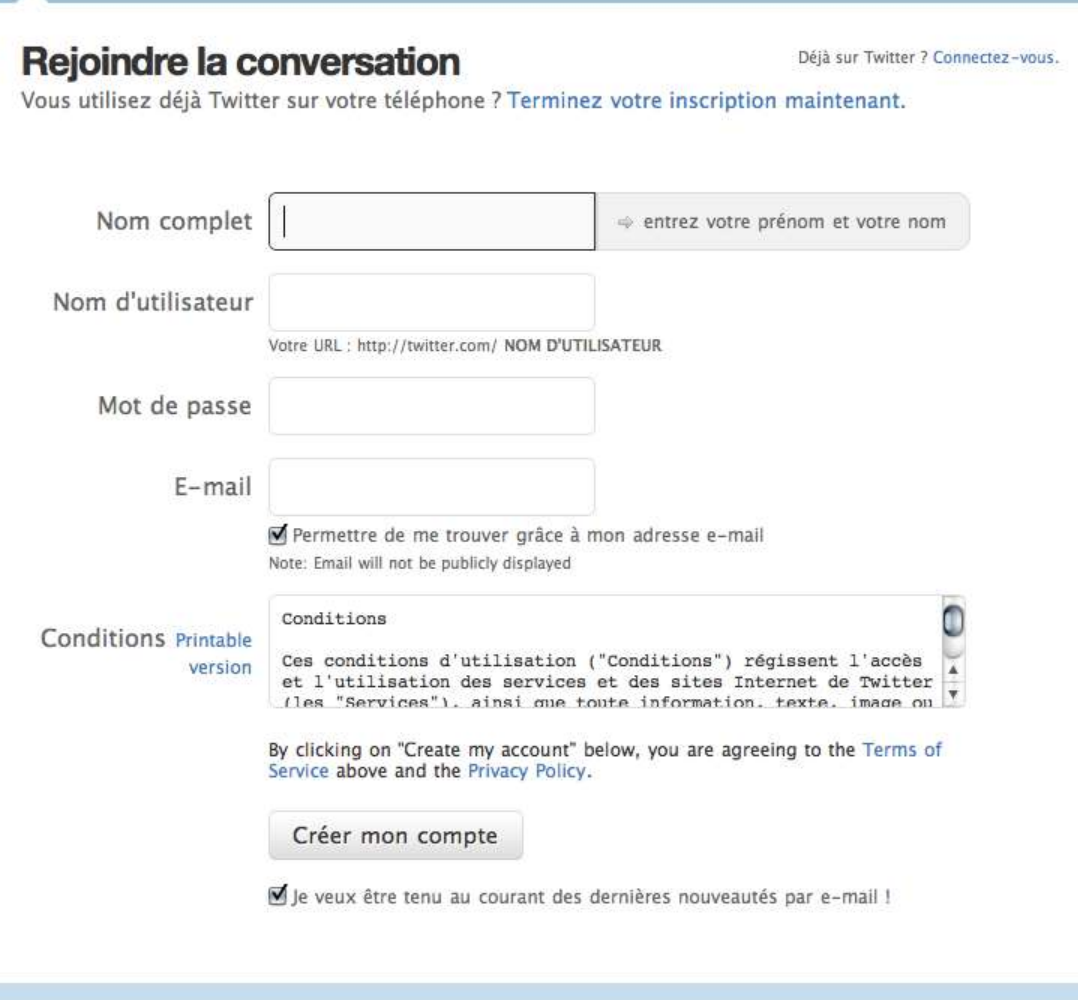

# Votre compte est désormais fonctionnel.

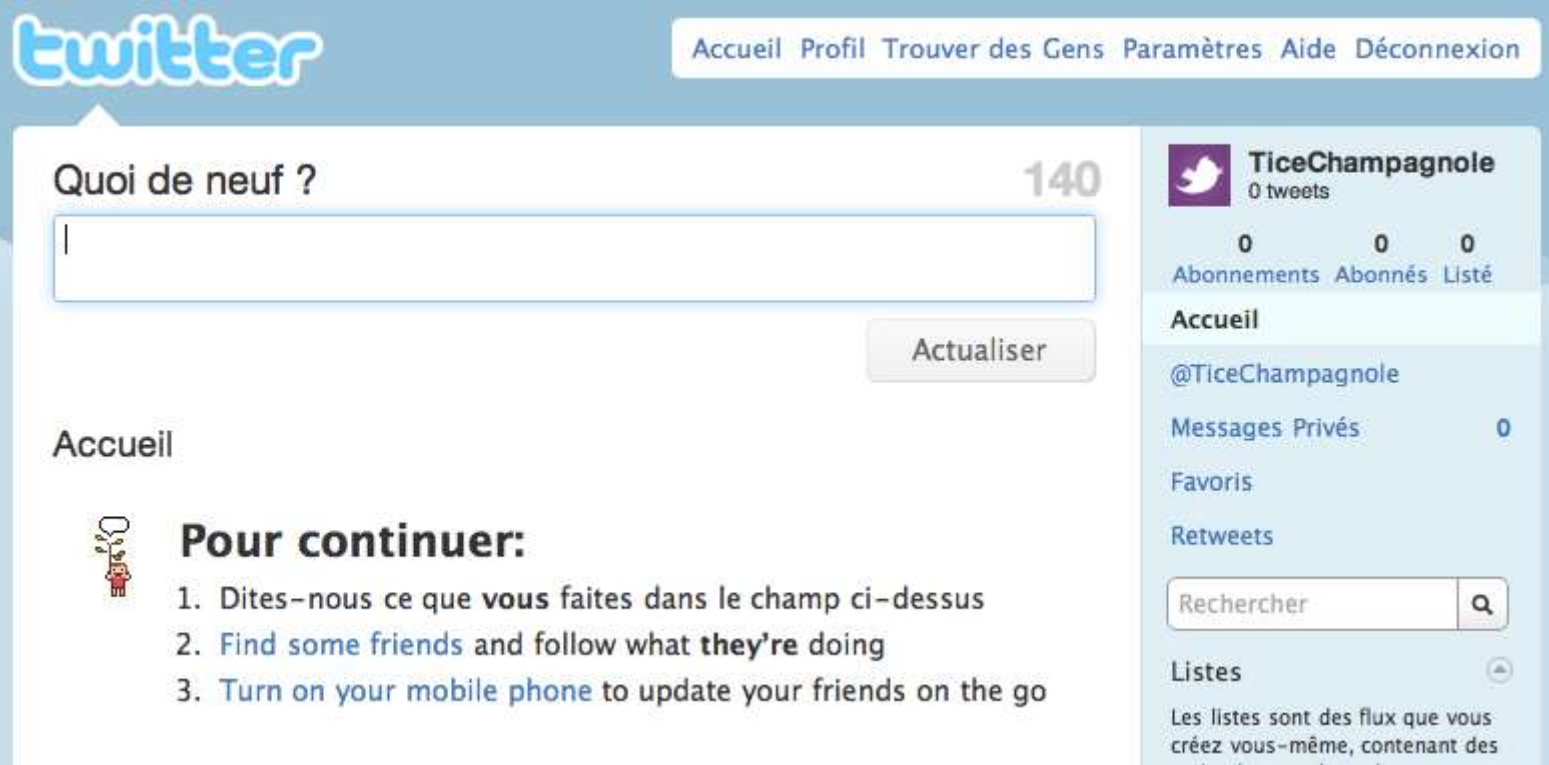

Vous pouvez alors écrire, «tweeter», en écrivant dans le cadre «Quoi de neuf ?» et en respectant les 140 caractères disponibles (le compteur à droite est là pour vous rappeler à l'ordre !)...

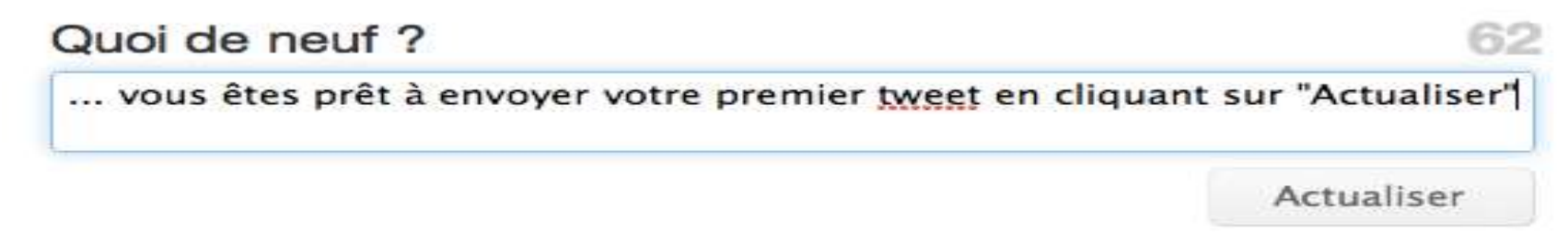

## Gérer son compte.

La gestion du compte passe par deux menus :

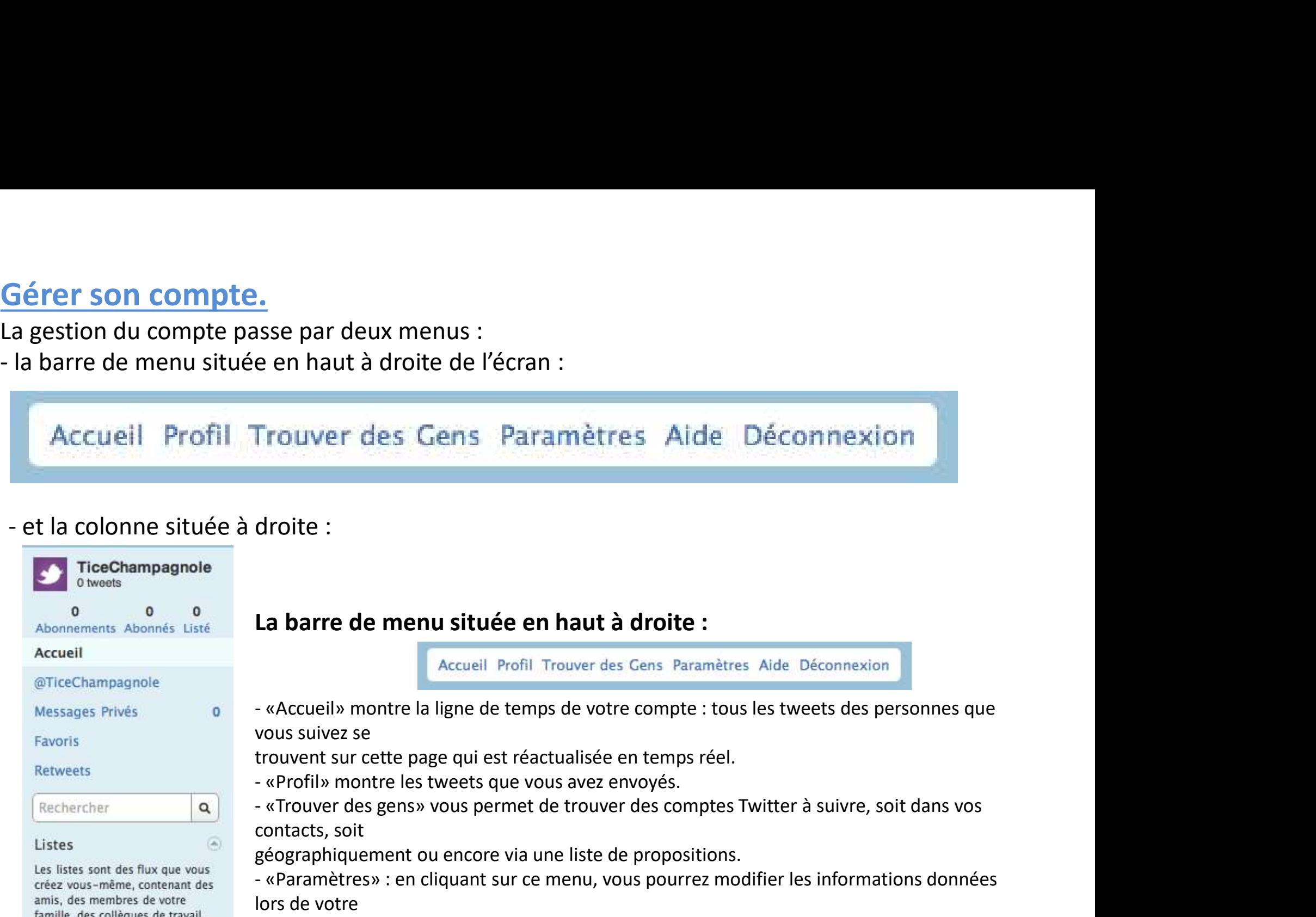

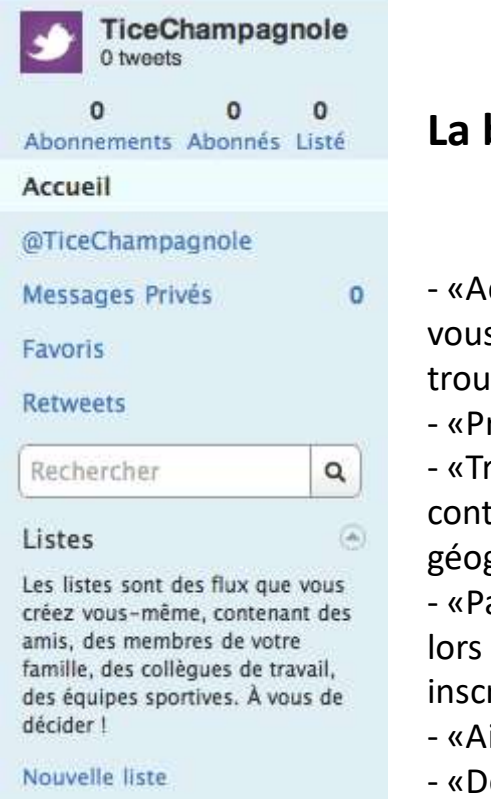

#### La barre de menu située en haut à droite :

vous suivez se La barre de menu située en haut à droite :<br>
Accueil Profil Trouver des Cens Paramètres Aide Déconnexion<br>
- «Accueil» montre la ligne de temps de votre compte : tous les tweets des pe<br>
vous suivez se<br>
trouvernt sur cette pa La barre de menu située en haut à droite :<br>
Accueil Profil Trouver des Gens Paramètre<br>
- «Accueil» montre la ligne de temps de votre compte : tou<br>
vous suivez se<br>
trouvent sur cette page qui est réactualisée en temps réel.

trouvent sur cette page qui est réactualisée en temps réel.

- 
- contacts, soit

géographiquement ou encore via une liste de propositions.

droite :<br> **La barre de menu située en haut à droite :**<br>
Accueil Profil Trouver des Cens Paramètres Aide Déconnexion<br>
revours suivez se<br>
revours sur cette page qui est réactualisée en temps réel.<br>
revourrent sur cette page lors de votre

inscription, données, mot de passe, image du compte, thème de fond de page, etc.

- 
- 

#### La colonne située à droite :

- 
- 
- La colonne située à droite :<br>- «Abonnements» : liste des utilisateurs auxquels vous êtes abonnés.<br>- «Abonnés» : liste des utilisateurs qui suivent votre compte.<br>compte. **La colonne située à droite :**<br>- «Abonnements» : liste des utilisateurs auxquels vous êtes abonnés.<br>- «Abonnés» : liste des utilisateurs qui suivent votre compte.<br>- «Listé» : listes dans lesquelles d'autres utilisateurs on **La colonne située à droite :**<br>
- «Abonnements» : liste des utilisateurs auxquels vous êtes abonnés.<br>
- «Abonnés» : liste des utilisateurs qui suivent votre compte.<br>
- «Listé» : listes dans lesquelles d'autres utilisateur compte. La colonne située à droite :<br>
- «Abonnements» : liste des utilisateurs auxquels vous êtes abonnés.<br>
- «Abonnés» : liste des utilisateurs qui suivent votre compte.<br>
- «Listé» : listes dans lesquelles d'autres utilisateurs colonne située à droite :<br>
Abonnements» : liste des utilisateurs auxquels vous êtes abonnés.<br>
Abonnés» : liste des utilisateurs qui suivent votre compte.<br>
Listé» : listes dans lesquelles d'autres utilisateurs ont classé vo
- 
- 
- La colonne située à droite :<br>
 «Abonnements» : liste des utilisateurs auxquels vous êtes abonnés.<br>
 «Abonnés» : liste des utilisateurs qui suivent votre compte.<br>
 «Listé» : listes dans lesquelles d'autres utilisateurs **La colonne située à droite :**<br>
- «Abonnements» : liste des utilisateurs auxquels vous êtes abonnés.<br>
- «Abonnés» : liste des utilisateurs qui suivent votre compte.<br>
- «Listé» : listes dans lesquelles d'autres utilisateur nouveau un message déjà envoyé. C'est l'équivalent de la fonction «répondre à» ou «transférer» utilisée pour le courriel.
- «Listé» : listes dans lesquelles d'autres utilisateurs ont classé votre<br>
compte.<br>
 @votrenomdutilisateur : en cliquant sur ce lien vous aurez accès à<br>
une liste de tous les tweets qui citent votre compte.<br>
 «Messages p Twitter, et pas seulement sur votre compte. Tout type de recherche est possible.
- «Messages privés» : listes des messages privés reçus ou envoyés.<br>
 «Retweets» : les retweets (ou RT) sont des messages qui diffusent à<br>
nouveau un message déjà envoyé. C'est l'équivalent de la fonction<br>
«répondre à» ou listes, lorsque l'on commence à avoir un certain nombre d'abonnements, cette fonction est très pratique. Pour cela, cliquer sur «nouvelle liste».

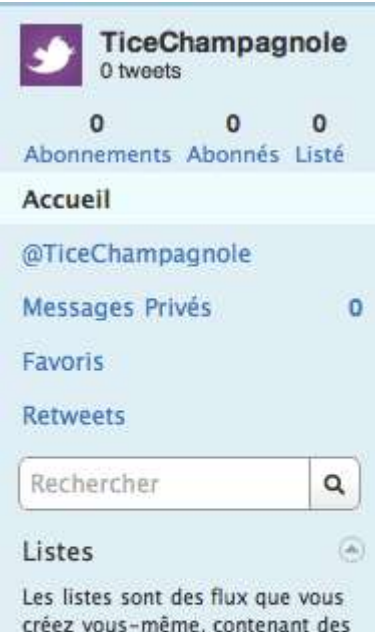

## S'abonner à un compte.

Se rendre tout d'abord sur le compte choisi en étant connecté et simplement cliquer sur «Suivre».

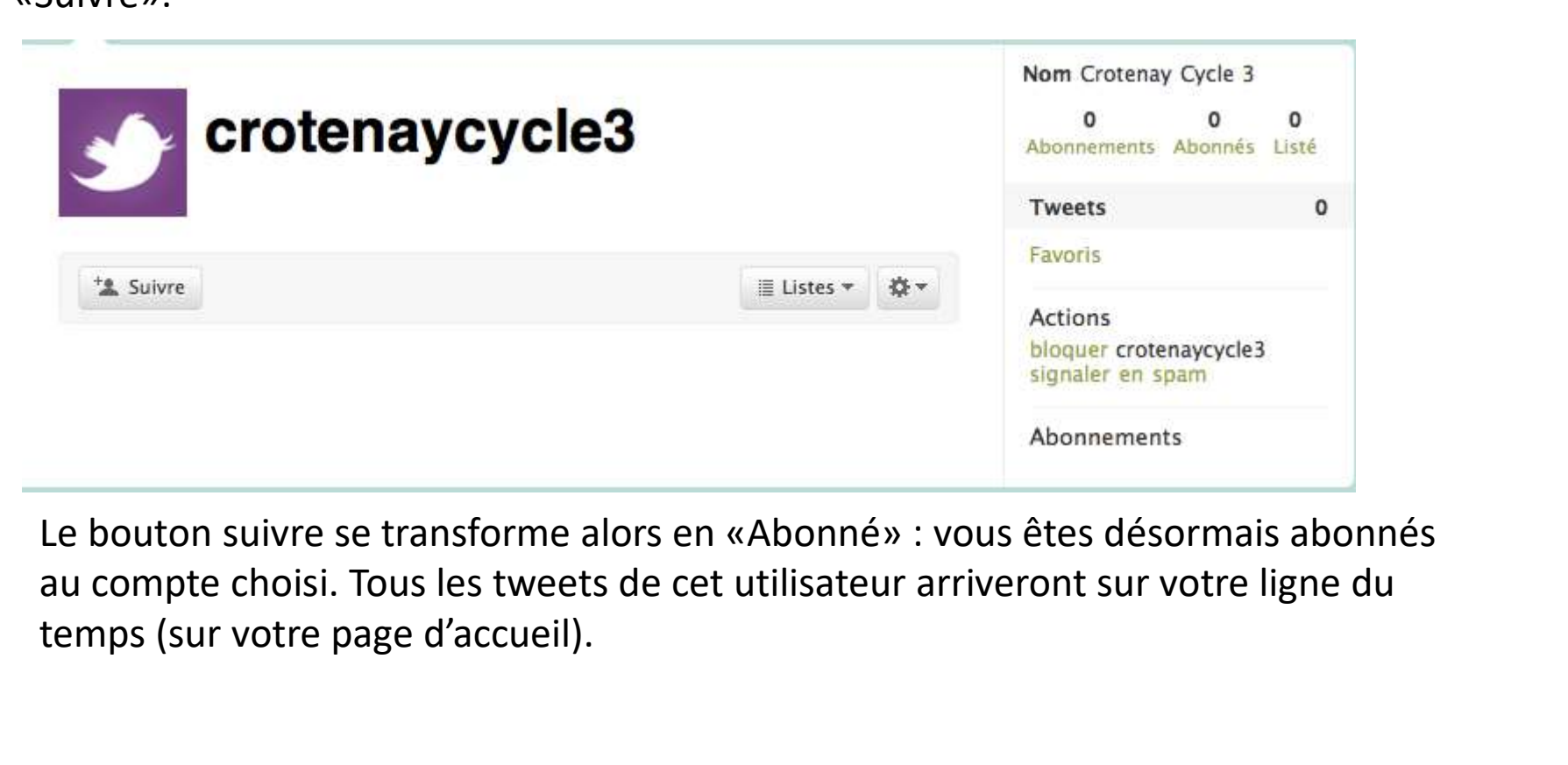

Le bouton suivre se transforme alors en «Abonné» : vous êtes désormais abonnés temps (sur votre page d'accueil).

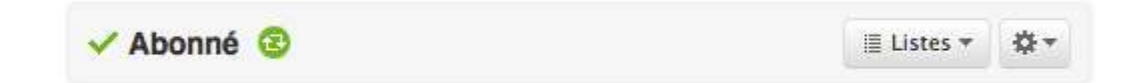

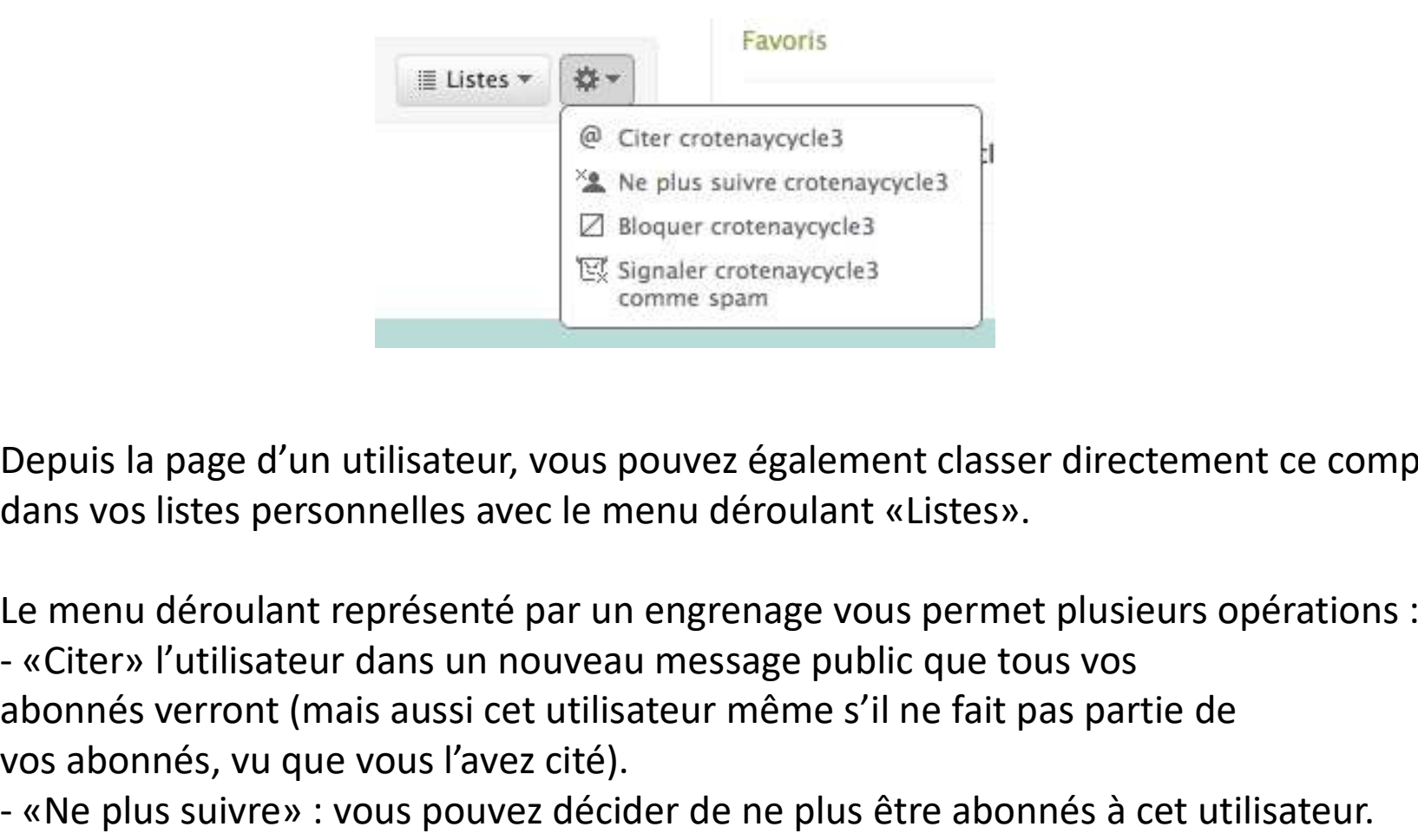

Depuis la page d'un utilisateur, vous pouvez également classer directement ce compte dans vos listes personnelles avec le menu déroulant «Listes».

Le menu déroulant représenté par un engrenage vous permet plusieurs opérations :

abonnés verront (mais aussi cet utilisateur même s'il ne fait pas partie de vos abonnés, vu que vous l'avez cité). Entry and the plus subset of the sum of the sum of the sum of the sum of the sum of the sum of the sum of the ne plus is the specifies are the nenu déroulant représenté par un engrenage vous permet plusieurs opérations :<br> Comme spam<br>
Depuis la page d'un utilisateur, vous pouvez également classer<br>
dans vos listes personnelles avec le menu déroulant «Listes».<br>
Le menu déroulant représenté par un engrenage vous permet<br>
- «Citer» l'utilisateur Depuis la page d'un utilisateur, vous pouvez également classer directement ce compte<br>dans vos listes personnelles avec le menu déroulant «Listes».<br>Le menu déroulant représenté par un engrenage vous permet plusieurs opérati

susceptible d'être un spammeur.

### Quelques éléments de vocabulaire «Twitter»

Quelques éléments de vocabulaire «Twitter»<br>Le signe @ : le « @ » est toujours accolé au pseudo d'un compte Twitter et permet de faire savoir à son<br>destinataire que vous lui adressez un message.<br>Le Hashtag ou # : son utilis **Quelques éléments de vocabulaire «Twitter»**<br>
Le signe @ : le « @ » est toujours accolé au pseudo d'un compte Twitter et permet de fa<br>
destinataire que vous lui adressez un message.<br>
Le Hashtag ou # : son utilisation et sa **Quelques éléments de vocabulaire «Twitter»**<br>
Le signe  $\omega$  : le «  $\omega$  » est toujours accolé au pseudo d'un compte Twitter et permet de faire savoir à son<br>
destinataire que vous lui adressez un message.<br>
Le Hashtag ou #

**Quelques éléments de vocabulaire «Twitter»**<br>
Le signe  $\omega$ : le «  $\omega$  » est toujours accolé au pseudo d'un compte Twitter et permet de faire savoir à son<br>
destinataire que vous lui adressez un message.<br>
Le Hashtag ou # : **Quelques éléments de vocabulaire** «**Twitter**»<br>
Le signe  $\omega$  : le «  $\omega$  » est toujours accolé au pseudo d'un compte Twitter et permet de faire savoir à son<br>
destinataire que vous lui adressez un message.<br>
Le Hashtag ou **Quelques éléments de vocabulaire «Twitter»**<br>
Le signe  $\omega$ : le «  $\omega$  » est toujours accolé au pseudo d'un compte Twitter et permet de faire savoir à son<br>
destinataire que vous lui adressez un message.<br>
Le Hashtag ou #: **Quelques éléments de vocabulaire** «**Twitter**»<br> **Le signe**  $\omega$  : le «  $\omega$  » est toujours accolé au pseudo d'un compte Twitter et permet de faire savoir à son<br>
destinataire que vous lui adressez un message.<br> **Le Hashtag Quelques éléments de vocabulaire** « **Twitter** »<br> **Le signe**  $\oplus$  : le «  $\oplus$  » est toujours accolé au pseudo d'un compte Twitter et permet de faire savoir à son<br>
destinataire que vous lui adressez un message.<br> **Le Hash Quelques éléments de vocabulaire «Twitter»**<br>
Le signe  $\emptyset$  : le «  $\emptyset$  » est toujours accolé au pseudo d'un compte Twitter et permet de faire savoir à son<br>
destinataire que vous lui adressez un message.<br>
Le Hashtag ou Le signe  $@$ : le «  $@$  » est toujours accolé au pseudo d'un compte Twitter et permet de faire savoir à son<br>destinataire que vous lui adressez un message.<br>Le Hashtag ou #: son utilisation et sa présence peuvent paraitre un

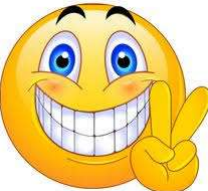

**Le signe @**: le « @ » est toujours accolé au pseudo d'un compte Twitter et permet de faire savoir à son<br>destinataire que vous lui adressez un message.<br> **Le Hashtag ou #:** son utilisation et sa présence peuvent paraitre un Direct Message out DM : un DM ou Direct Message est un message déjà publiquement en peu com se un mormot (sans espace et éviter les accents et a autres caractic de un trag. Il permeté e diffinit de manière générale (column Le Hashtag ou #: son utilisation et sa présence peuvent paraitre un peu énigmatique... Le « # » suivi d'un<br>mot (sans espace et éviter les accents et autres caractiques contre deférir de manère générale de un trag. Il perme Le resulting our at the solution of subseque peut environmentation (sans espace et éviter les accents et autres caractiones controllation (see as  $\frac{1}{2}$ ) and the twitter comment environment and the our may. Il permette nunc (sains separat et evaluer is acteurs et evaluers can<br>die ou un tag. Il permet de définir de manière générale<br>il permette suivre toutes les conversations sur Twitter<br>de le plus utilisé pour un sujet donné. Les hashtags De ou un leg in permet de definir de mellaire generale en elections sur Twitter<br>
il permetée suivre toutes les conversations sur Twitter<br>
compétition de foot 2018 avec les hashtags **#WorldCt**<br>
cest à vous de vo<br>
celui le p

# **Following ou Abonnements :** Les Abonnements ou Following correspondent aux<br>comptes Twitter que<br>vous suivez. Pour connaître le nombre d'abonnements, allez sur votre page d'accueil<br>Twitter, le nombre se **Following ou Abonnements :** Les Abonnements ou Following<br>comptes Twitter que<br>vous suivez. Pour connaître le nombre d'abonnements, allez s<br>Twitter, le nombre se<br>trouve dans la colonne de droite tout en haut. Et pour voir t vous suivez. Pour connaître le nombre d'abonnements, allez sur votre page d'accueil Twitter, le nombre se Following ou Abonnements : Les Abonnements ou Following correspondent aux<br>comptes Twitter que<br>vous suivez. Pour connaître le nombre d'abonnements, allez sur votre page d'accueil<br>Twitter, le nombre se<br>trouve dans la colonne

trouve dans la colonne de droite tout en haut. Et pour voir tous vos following (personnes qui vous suivez)

cliquez simplement sur le nombre ou « Abonnements ».

actualité. Tout

comme pour les abonnements, le nombre se situe sur la page d'accueil dans la colonne de droite et vous

pouvez voir qui vous suit en cliquant sur le nombre ou « Abonnés ».

Twitter, le nombre se<br>trouve dans la colonne de droite tout en haut. Et pour voir tous vos following<br>(personnes qui vous suivez)<br>cliquez simplement sur le nombre ou « Abonnements ».<br>Followers ou Abonnés : les Abonnés ou Fo classés antéchronologiquement (du plus récent au plus ancien). Si vous parlez de votre propre Timeline, cela cliquez simplement sur le nombre ou « Abonnements ».<br> **Followers ou Abonnés :** les Abonnés ou Followers sont les personnes qui suivent votre<br>
actualité. Tout<br>
actualité. Tout<br>
de droite et vous<br>
peuvez voir qui vous suit e êtes abonnés.

# https://twitter.com/unsadefbrest?lang=fr&lang=fr

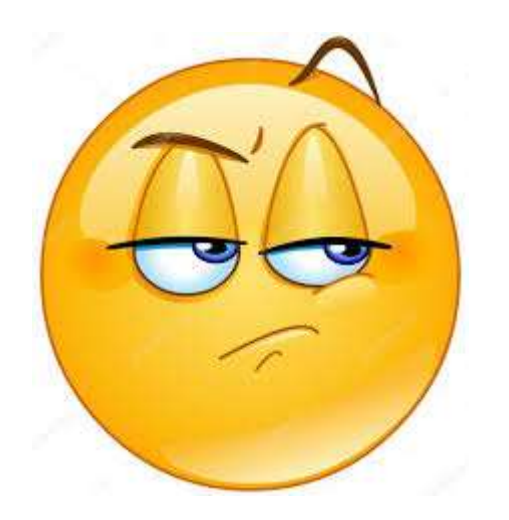

# **EXERCICE PRATIQUE**